## **Staff**

The third tab of the provider application is *Staff.* Completion of this tab is required for the registration process. Schools are required to enter all staff members at the school, which includes both teaching and nonteaching staff.

1. Click the *Add Staff* button to begin adding staff associated with your nonpublic (Illustrated below with the arrow).

[Note: You may import staff members that were previously entered for the previous program year or for other scholarship programs by selecting the *Import Staff* button. Please refer to Appendix C of the *Nonpublic Registration User Manual* for instructions.]

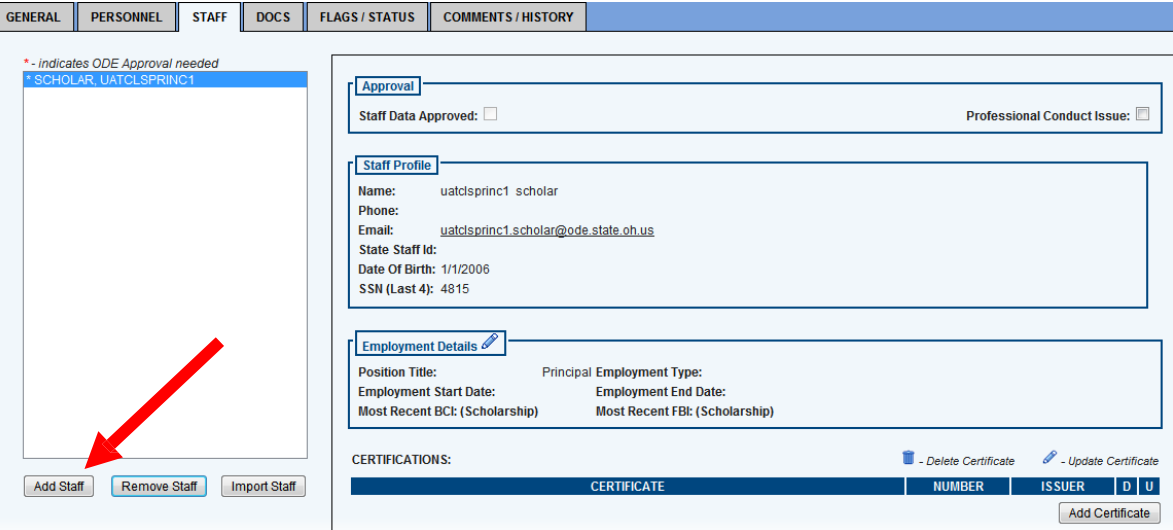

- 2. The *Search to Add Staff* box should now be displayed. This section allows you to search the Ohio Department of Education's CORE database and add staff members that hold ODE issued credentials. **Search for licensed staff by entering their State Staff ID** as listed on the educator credential issued by the Ohio Department of Education. For unlicensed staff, search by last name and date of birth.
	- Enter the State Staff ID or last name and date of birth.
	- Click the *Search* button (Illustrated below with the arrow).

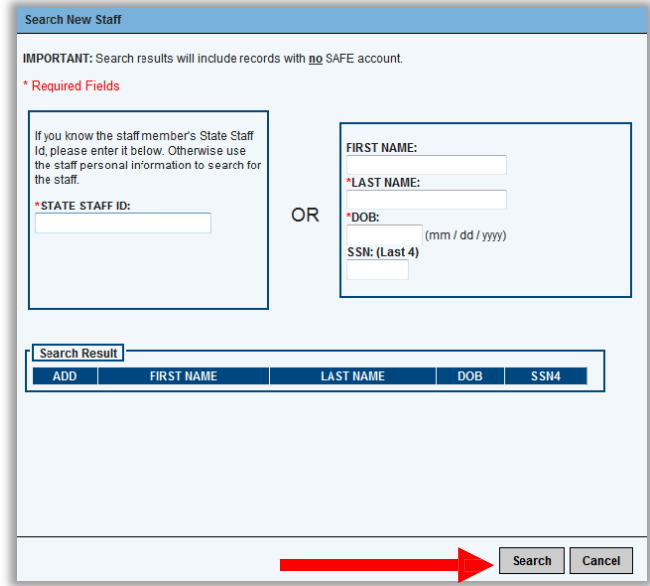

3. If the user determines that the individual on the screen is indeed the staff member to be added, then click the *Add* button next to the staff member's name and proceed to step 4.

If the staff to be added is not located due to not having an ODE issued credential, the message *No Results Returned* will display. You will then need to select the Here button to add the staff member. The *Create New Staff* box should now display.

- Enter the first, middle and last name
- Enter the date of birth
- Enter the last four digits of the SSN#
- Enter the phone and email address (if available)
- Select *Add New Staff* button (Illustrated below with arrow).

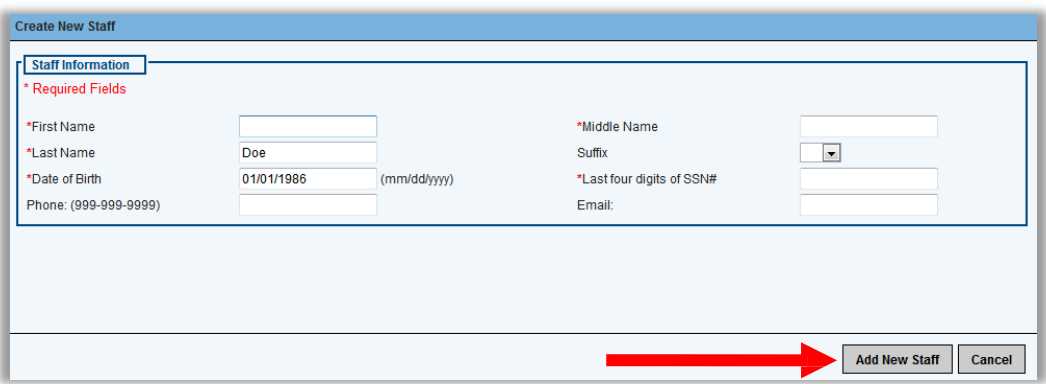

4. Once the staff member has been added, you will need to indicate their *Employment Details* by selecting the pencil icon (Illustrated below with arrow).

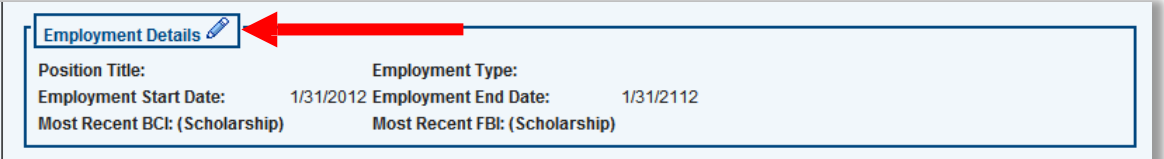

- Select the *Position Title* from the drop down.
- Select if the staff member is Fulltime Permanent, Auxiliary or Contracted in the *Employment Type* drop down.
- Enter the employment start date.
- Enter the most recent BCI and FBI background check information (if applicable). [Note: If the staff to be added holds an active credential issued by ODE, BCI and FBI, information has been reported electronically from the Ohio Attorney General. This data is reflected as *Most Recent BCI/FBI (CORE)*. If a more recent background check exists please enter the dates.]
- Next, click *Save Employment Details* (Illustrated below with arrow).

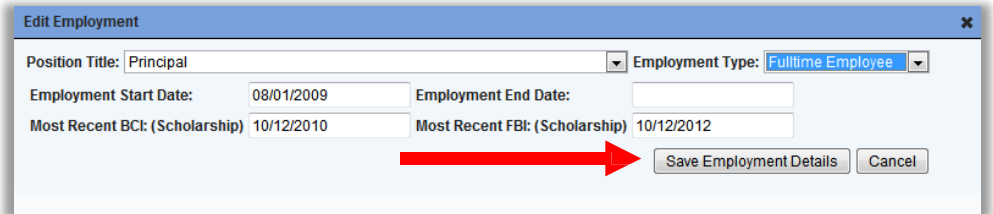